## **Ministerio de Economía y Finanzas Sistema Integrado de Administración Financiera**

**Manual de Usuario**

"Cambios al Módulo de Deuda Pública para Gobiernos Locales y Gobiernos Regionales"

Versión 8.3.0

**SIAF**

## **INDICE**

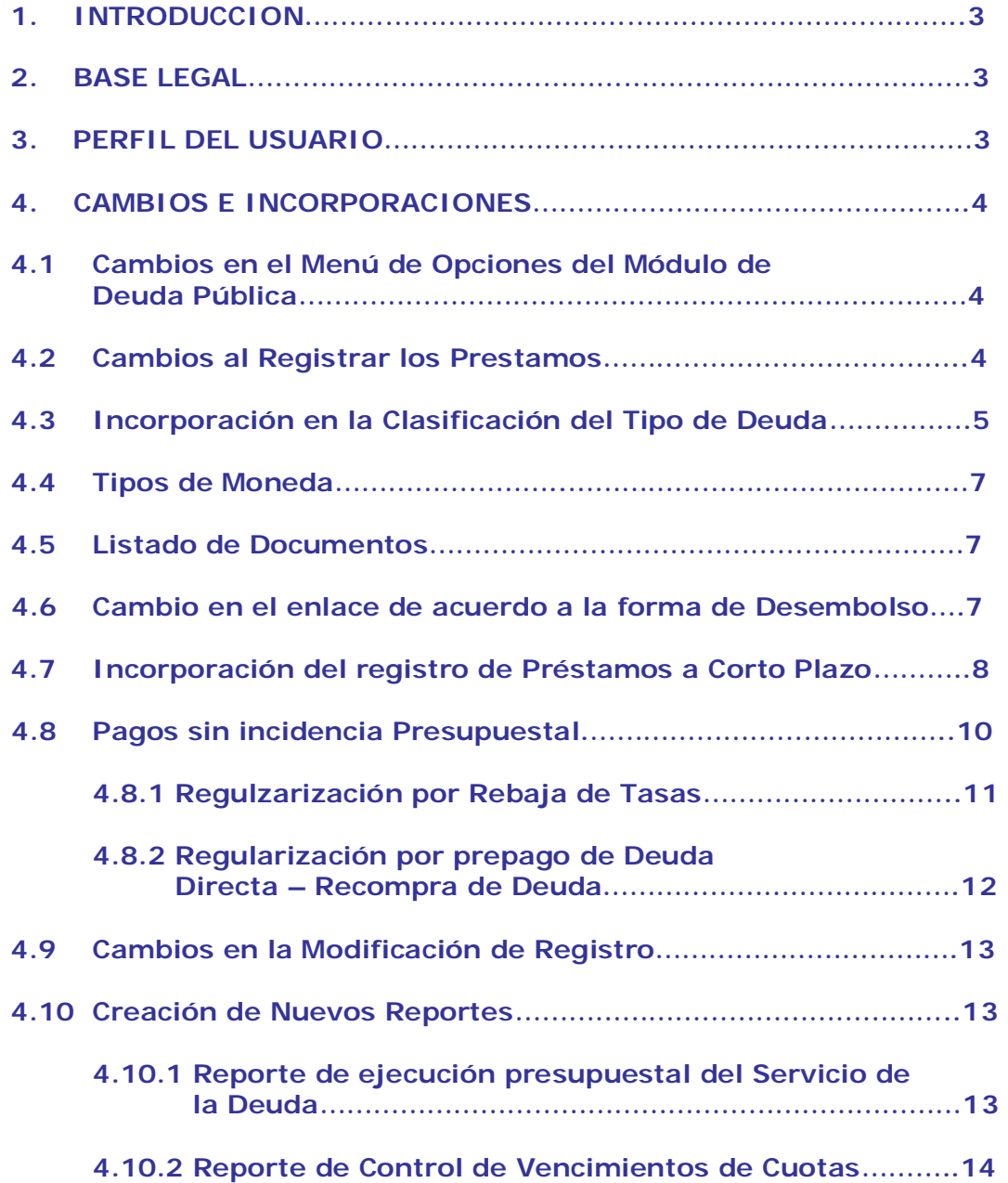

### Cambios al Módulo de Deuda Pública para Gobiernos Locales y **Gobiernos Regionales**

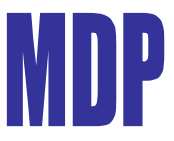

#### **1. INTRODUCCION**

A solicitud de la Dirección Nacional de Endeudamiento Público (DNEP), se han incorporado cambios en el Sistema Integrado de Administración Financiera (SIAF) - *Módulo de Deuda Pública* Versión 8.3.0 con el objetivo de mejorar los procesos actuales.

En tal sentido la nueva versión 8.3.0 del Sistema Integrado de Administración Financiera (SIAF) incorpora cambios en el Módulo de Deuda, referidos a la reubicación e incorporación de nuevas opciones así como cambios en la Integración entre El Módulo administrativo y el Módulo De Deuda Pública.

#### **2. BASE LEGAL.**

- Comunicado N°004/2007/EF/75.01 a Los Gobiernos Regionales y Gobiernos Locales.(07/08/2007).
- Ley General del Sistema Nacional del Endeudamiento (Ley Nº 28563).
- Ley Marco de la Administración Financiera (Ley Nº 28112).
- Ley de Bases de la Descentralización (Ley Nº 27783).<br>**■** Ley d
- de Responsabilidad y Transparencia Fiscal – LRTF (Ley Nº 27245).
- Ley de Descentralización Fiscal LDF (D.Leg  $N^{\circ}$  955).

#### **3. PERFIL DEL USUARIO.**

El Administrador del Sistema deberá dar acceso total a los Submódulos, Opciones y/o Sub-menús. Para ello el Administrador del Sistema ingresará en la Opción **Perfil de** 

**Usuario** del Submódulo **Aplicaciones.**  Ver Pantalla N° 01

Pantalla N°01 Perfil de Usuario

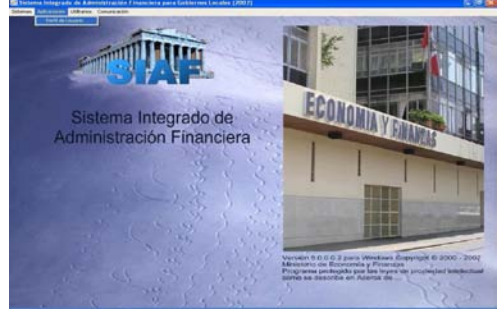

Después de ingresar al Perfil de Acceso por Usuario, seleccionará el Menú "**Menú para Deuda Pública".**  Ver Pantalla N° 02

Pantalla N°02 Menú para Deuda Pública.

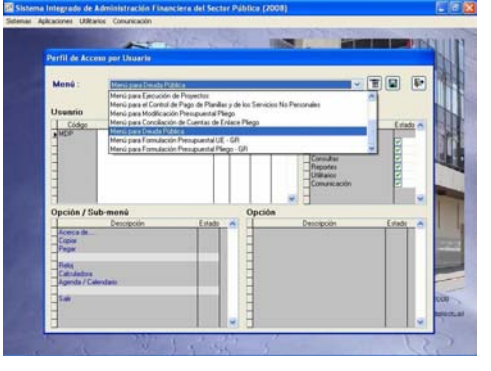

Al seleccionar dicho **Menú** el sistema mostrará el usuario registrado para este Módulo, luego se deberá activar el menú contextual con el botón secundario del mouse y hara clic en la opción **Acceso total.** Ver Pantalla N° 03

#### Pantalla N°03 Menú Contextual.

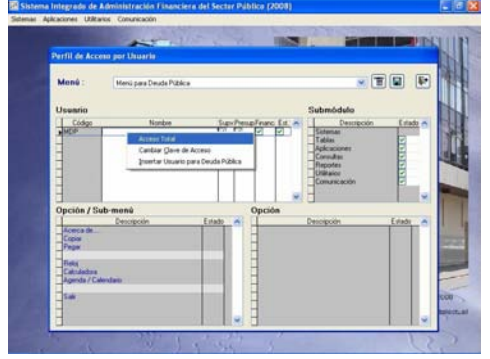

Finalmente, haga clic en el icono para guardar los cambios.

#### **4. CAMBIOS E INCORPORACIONES**

A continuación se detallan los cambios requeridos por el Ente Rector.

#### **4.1 Cambios en el Menú de Opciones del Módulo de Deuda Pública.**

En la ventana de Acceso al Sistema se consignará el Código de Usuario y Clave, previamente matriculados en el Perfil de Acceso por Usuario y se dará clic en el icono  $\sqrt{2}$  o doble <Enter>, y podrá acceder al Modulo de Deuda, Ver Pantalla N° 04

Módulo de Deuda Pública

Pública

Al ingresar al Módulo de Deuda se accedera al Nuevo Menú, el cual nos presenta reubicaciones e incorporaciones de las diferentes opciones.

En el menú se mostrarán opciones para el registro de Operaciones de endeudamiento, administración de Deuda y Reportes que serán implementadas progresivamente en versiones posteriores. Ver Pantalla N° 05

Pantalla N°05 Nuevo Menú de Opciones del Módulo De Deuda Pública.

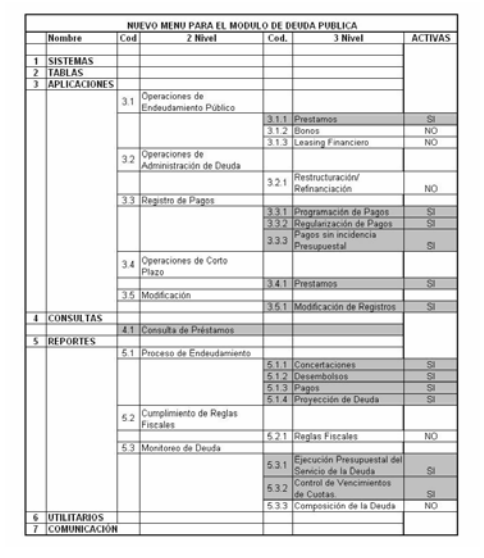

#### **4.2 Cambios al Registrar los Préstamos.**

En la opción Operación de Endeudamiento Público se encontrara activa sólo la sub-opción Préstamos.

Al ingresar a esta opción se encontrará la pantalla con la nueva denominación Deuda de Mediano y Largo Plazo. Ver Pantalla N° 06

## Pantalla Nº04 Módulo de Deuda

#### Pantalla N°06 Registro de Prétamos

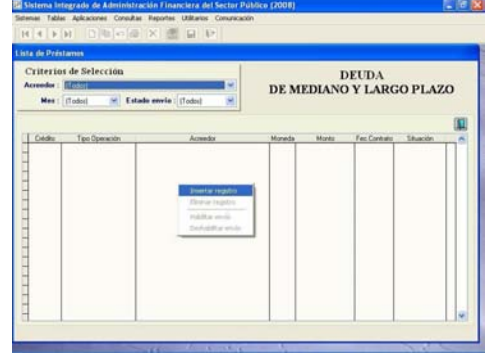

Al insertar el registro, el sistema mostrará la pantalla donde se registra la concertación, en esta opción el usuario sólo deberá registrar operaciones cuyo periodo de Reembolso es a plazos mayores a un año.

El Sistema cuenta con una validación que restringe el registro de operaciones que no cumplan esta condición.

Ver Pantalla N° 07

**CLAIR PHAN VER TABLA DE OPCIONES** 

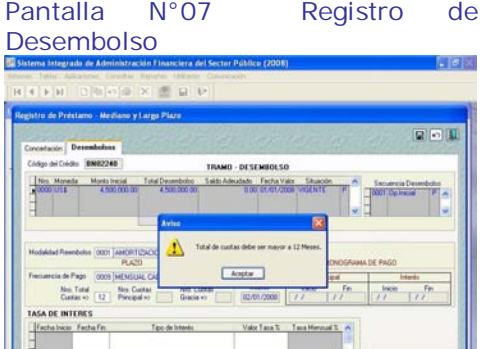

**Contract Contract Contract Contract** 

#### **4.3 Incorporación en la Clasificación del Tipo de Deuda.**

En la opción: Operación de Endeudamiento Público/ Préstamos, A partir de esta versión, al registrar la concertación, el sistema presentará la clasificación del tipo de Deuda como se detalla:

0001DEUDA EXTERNA – CRÉDITOS 0002DEUDA INTERNA - CRÉDITOS En anteriores versiones sólo se mostraba Deuda Interna. Ver Pantalla N° 08.

Pantalla N°08 Registro del Tipo de Deuda

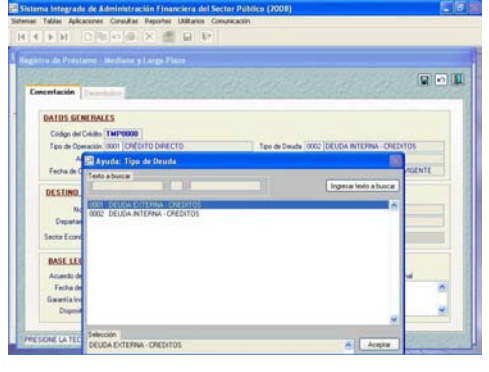

Al seleccionar el Acreedor con la tecla de ayuda F1, el sistema mostrará el listado de acreedores de acuerdo al Tipo de Deuda seleccionado: Interna o Externa. Ver Pantalla N° 09.

Pantalla N°09 Listado de acreedores Externos.

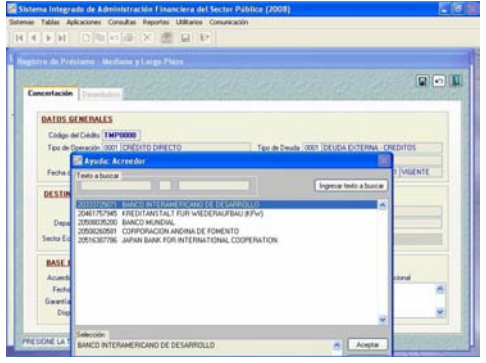

Ver Pantalla N° 10.

#### Pantalla N°10 Listado de acreedores Internos.

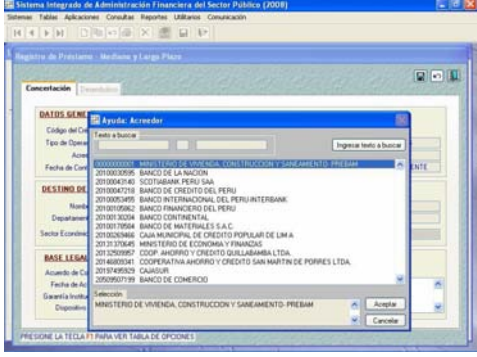

Luego de seleccionar el tipo de Deuda: Externa (en este caso) y el acreedor correspondiente, se continuará con el registro, en el campo: Garantía Institucional el sistema mostrará por defecto 01 GOBIERNO NACIONAL, por ser Deuda Externa se debe gestionar a través del Ministerio de Economia y Finanzas (MEF), enseguida se deberá llenar el campo Dispositivo Legal con los datos respectivos. Ver Pantalla N° 11

Pantalla N°11 Garantía Institucional

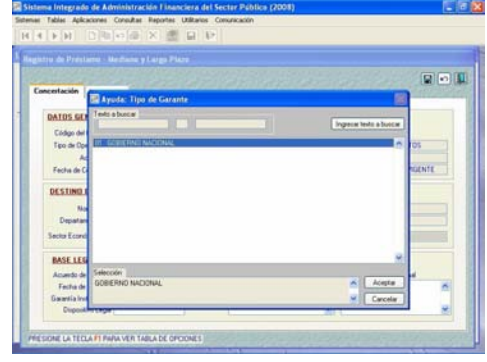

Conforme a la normatividad presupuestaria el sistema mostrará las Cadenas de Ingreso y Gasto que correspondan a la operación de endeudamiento externo. Ver Pantalla N° 12.

Pantalla N°12 Cadenas para Operaciones de Endeudamiento Externo

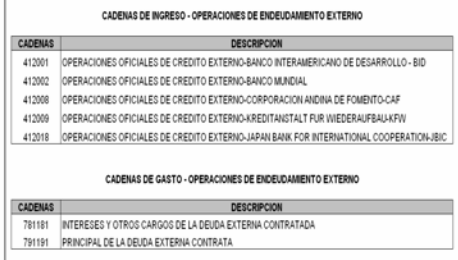

Luego de aprobado el Desembolso, el usuario procederá a realizar el registro del desembolso en el Módulo de Deuda y el registro de Ingreso en el Módulo Administrativo, para esto se ingresa el Tipo de Operación YD, y se selecciona el Desembolso.

Dependiendo del tipo de Deuda, deberá seleccionar los datos correctos en los campos que corresponden a Tipo de Recurso (TR) y Cadena de Ingreso. Ver Pantalla N° 13

### Pantalla N°13 Tipo de Operación YD /Tipo de Deuda:Externa

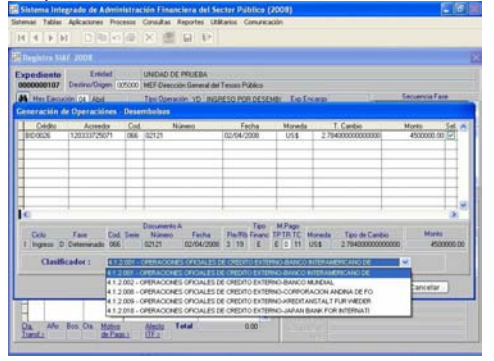

Luego de efectuar la Programación correspondiente a una Operación de Deuda Externa en el Módulo de Deuda Pública, se procede a efectuar el Enlace con el Módulo Administrativo, por lo cual seleccionamos el Tipo de Operación PD:Pago por Desembolso, registramos los datos respectivos y finalmente se Inserta el Clasificador Deuda.

El sistema mostrará la ventana para seleccionar la programación respectiva, mostrando Cadenas de Gastos que corresponden a Operaciones de Deuda Externa. Ver Pantalla N° 14.

Pantalla N°14 Tipo de Operación PD/Cadenas de Gasto de Deuda Externa.

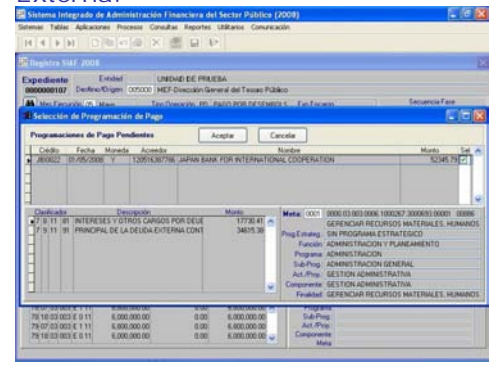

#### **4.4 Tipos de Moneda**

A partir de esta versión 8.3.0 al momento de registrar la Concertación sólo se mostrará cuatro (4) tipos de Moneda según detalle:  $EURO$  =  $\geq$  EUROS.  $S/.\quad \Rightarrow \quad \text{NUEVO SOL}.$  $USS$  => DOLARES. Y => YEN JAPONES. Ver Pantalla N° 15.

#### Pantalla N°15 Tipo de Monedas.

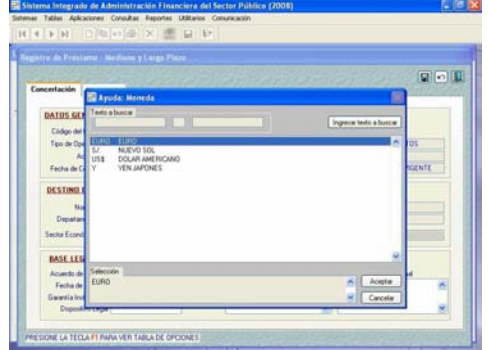

#### **4.5 Listado de Documentos.**

En la opción: Operación de Endeudamiento Público/ Préstamos/Desembolso, en el Tramo Desembolso a partir de esta versión en el campo documento sólo se mostrará cuatro (4) tipos de Documento:<br> $025 = 5$ 

 $\Rightarrow$  Nota de Abono.

029 => Nota de Recepción de Prestamo.

066 => Recibo de Ingresos.

075 => Nota de Desembolso. Ver Pantalla N° 16.

#### Pantalla N°16 Documentos.

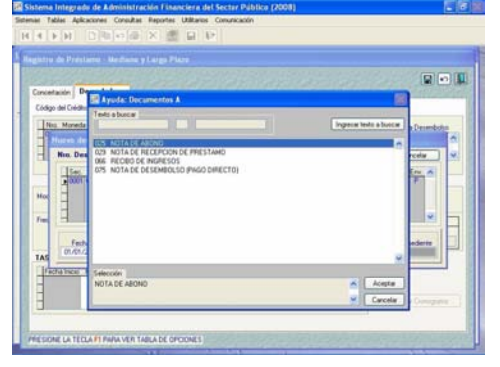

#### **4.6 Cambio en el enlace de acuerdo a la forma de Desembolso.**

Actualmente al registrar los datos del Desembolso en la opción Operación de Endeudamiento Público/ Préstamos/Desembolso, en el campo Forma de Desembolso el sistema nos muestra tres (3) opciones: 0001 EFECTIVO 0002 BIENES DE CAPITAL 0005 SERVICIOS, ASISTENCIA **TECNICA** Ver Pantalla N° 17.

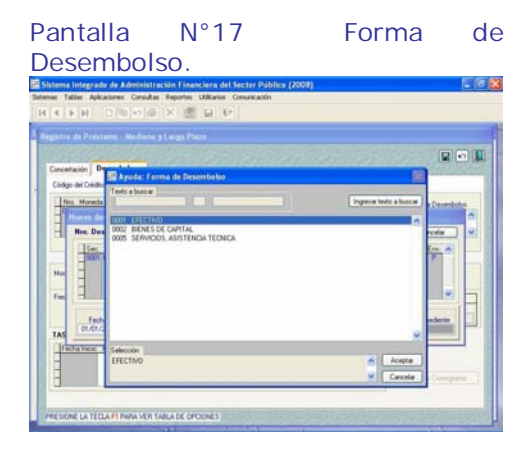

A partir de esta version 8.3.0 para los prestamos de Mediano y Largo Plazo solo se requerira el Enlace al Módulo Administrativo (Ingreso) si el usuario ha seleccionado la opción 0001 EFECTIVO, es decir estando en la opción Programación de Pagos el sistema requerira que la fase de Recaudado se encuentre Aprobada.

Por el contrario si en el campo forma de Desembolso se seleccionó el Código 0002 ó el código 0005, en la opción: Programación de Pagos el sistema no requerira el Enlace al Modulo Administrativo (Ingresos) y se procederá a registrar la Programación de Pagos y el enlace al Módulo Administrativo solamente en lo que respecta a Gastos.

Ver Pantalla N° 18.

#### **GOBIERNOS LOCALES Y GOBIERNOS REGIONALES**

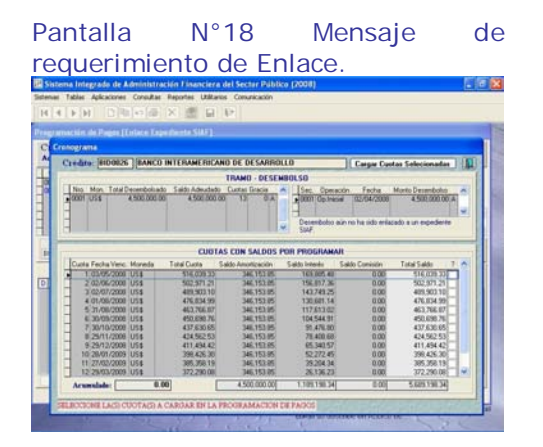

#### **4.7 Incorporación del registro de Préstamos a Corto Plazo.**

A partir de esta versión 8.3.0 se ha creado una nueva opción donde se registrarán todas las operaciones de Préstamos a Corto Plazo.

Ver Pantalla N° 19.

Pantalla N°19 Prestamos a Corto Plazo.

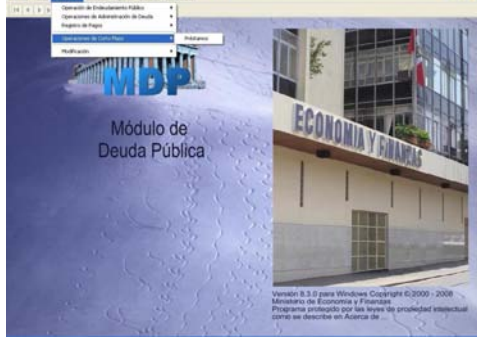

La información registrada en Prestamos a Corto Plazo tanto en ingresos (Desembolsos) como en gastos (Pagos) **NO SE INTEGRARA**  al Módulo Administrativo.

Ver Pantalla N° 20.

#### Pantalla N°20 Deuda de Corto Plazo.

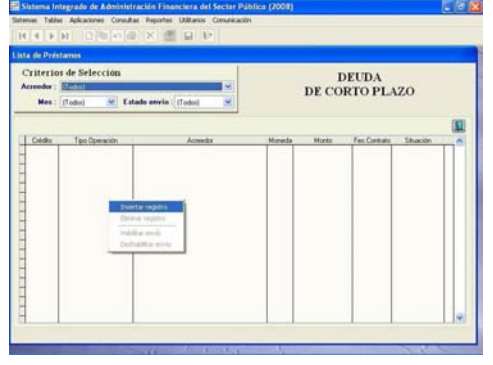

Al igual que en Préstamos a Mediano y Largo Plazo, se debera registrar, grabar, habilitar para envio y transmitir las siguientes operaciones:

La Concertación.

- El Desembolso.
- El Cronograma.
- El Registro de Pagos.

En el registro de la Concertación, el usuario registrará los datos de acuerdo a los procedimientos establecidos, sin embargo en la opción Tipo de Deuda el sistema solo mostrara la opción DEUDA INTERNA por ser de Corto Plazo.

Ver Pantalla N° 21.

Pantalla N°21 Registro de la Concertación a Corto Plazo.

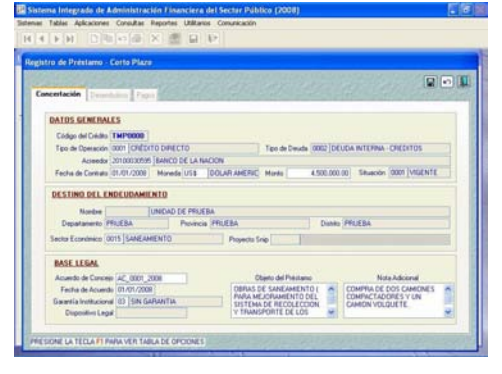

Luego de aprobada la concertacion se activará la pestaña desembolso y en ella se registraran los datos de acuerdo al procedimiento establecido.

El Sistema validará que la operación se haya relacionado a un préstamo de Corto Plazo.

Esta validación, se ejecutará en las operaciones registradas a partir de la vigencia de la nueva versión, esto quiere decir que las operaciones de corto plazo vigentes, se seguirán registrando conforme se viene realizando actualmente, es decir como si fueran préstamos de mediano y largo plazo. Ver Pantalla N° 22.

Pantalla N°22 Registro de Desembolso en Prestamos a Corto Plazo

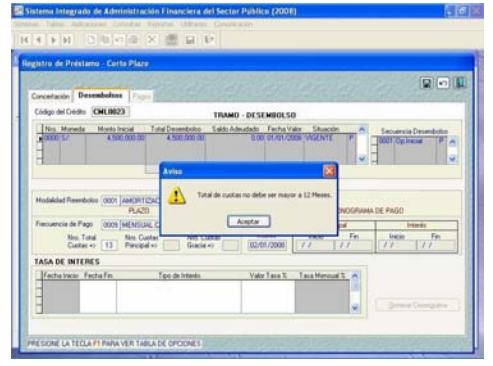

Luego de aprobado el desembolso se activara la pestaña de Registro de Pagos.

En esta pantalla se visualizaran los datos del tramo Desembolso, y se procederá a registrar un nuevo Pago seleccionando del menú contextual (dando clic en el botón derecho del Mouse) la opción Insertar pago. Ver Pantalla N° 23.

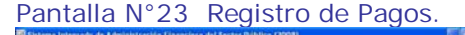

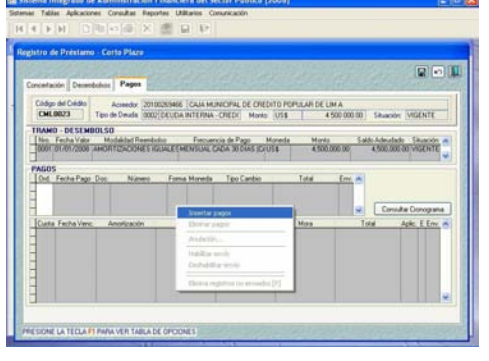

Al ingresar en la nueva pantalla el sistema mostrará los campos en blanco en los cuales el usuario debera registrar los datos respectivos.

Al seleccionar el Documento con la tecla de ayuda F1, el sistema mostrará el listado de Documentos que sustentan la operación de pagos, estos documentos se encuentran codificados por la Dirección Nacional de Endeudamiento Público (DNEP). Ver Pantalla N° 24.

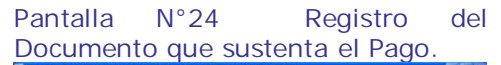

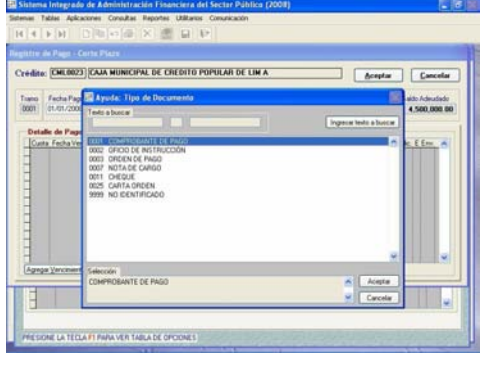

El usuario deberá llenar los campos: Número y Tipo de Cambio, este último por tratarse de una Moneda diferente a la Moneda Nuevo Sol  $(S/\lambda)$ 

En la opción forma de pago el usuario seleccionará con la tecla de ayuda F1, lo que corresponda. Ver Pantalla N° 25.

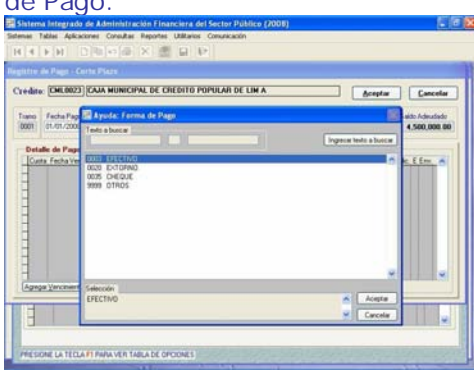

#### Pantalla N°25 Registro de la forma de Pago.

Una vez registrados estos datos el usuario procederá a hacer clic en el boton <a>[Agregar Vencimientos]</a> y el sistema le mostrará la ventana con el cronograma, donde se seleccionaran las cuotas a ser pagadas, pudiendo ser una o varias cuotas. Ver Pantalla N° 26.

Pantalla N°26 Selección de Cuotas para ser pagadas.

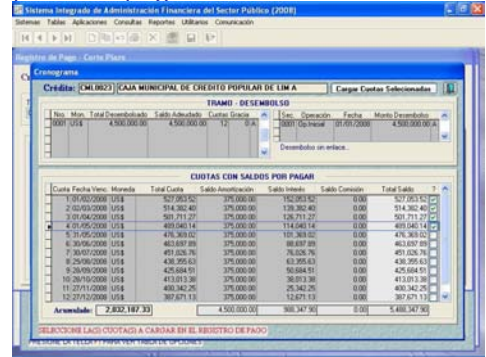

Inmediatamente seleccionadas las cuotas se hara clic en el boton Cargar Cuotas Selecionadas Ver Pantalla N° 27.

Pantalla N°27 Carga de Cuotas seleccionadas.

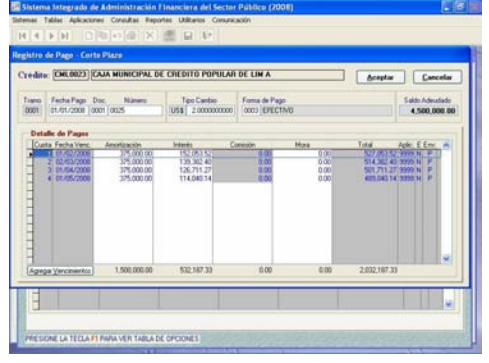

El usuario dará clic en el boton **Aceptar** y automáticamente se mostrará los datos cargados en la pantalla inicial, se grabará con el boton **de** y enseguida se deberá habilitar para envio, para ser transmitido y así obtener su aprobación. Ver Pantalla N° 28.

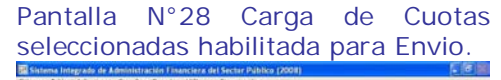

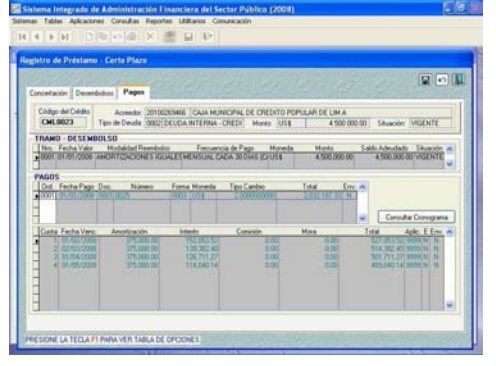

Adicionalmente el usuario puede hacer clic en el boton Consultar Cronograma y el sistema mostrará el cronograma de pagos. Ver Pantalla N° 29.

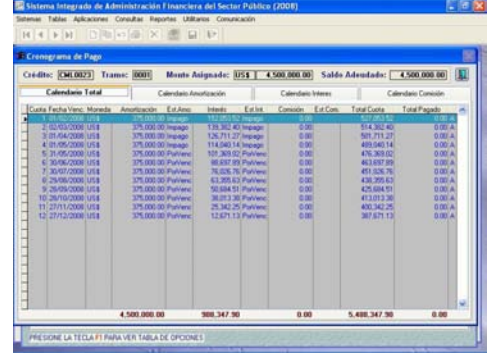

#### Pantalla N°29 Cronograma de Pagos.

#### **4.8 Pagos sin incidencia Presupuestal.**

Para esta versión fue creada una nueva opción, donde se registrarán los pagos que no requeriran ser integrados al Modulo Administrativo. Ver Pantalla N° 30.

#### Pantalla N°30 Pagos sin Incidencia Presupuestal.

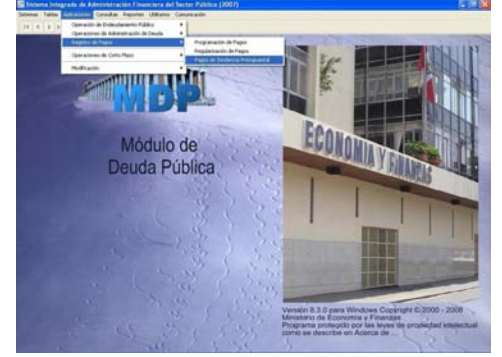

En esta opción se considera 2 Sub tipos de pagos:

#### **4.8.1 Regulzarización por Rebaja de Tasas**

Este caso ocurre cuando por acuerdo de ambas partes se procede a una rebaja de tasa de interes, originando un saldo a favor para la entidad deudora.

Este caso puede corresponder a Deuda Interna o externa, asimismo a préstamos de Corto, Mediano y Largo Plazo respectivamente, por lo tanto el sistema sólo activará las flechas de desplazamiento para esta opción siempre y cuando se tenga más de dos tasas de interes.

Al Ingresar a la pantalla Pagos sin Incidencia Presupuestal se dara clic en el boton y seleccionará el Crédito donde se efectuará el pago sin Incidencia presupuestal. Ver Pantalla N° 31.

# Pantalla N°31 Selección del Crédito.

Luego de seleccionar el Crédito se cargarán los datos en la pantalla inicial, el usuario deberá entonces seleccionar del menú contextual (dando clic en el botón derecho del Mouse) la opción Insertar pago. Ver Pantalla N° 32.

#### Pantalla N°32 Insertar Pago.

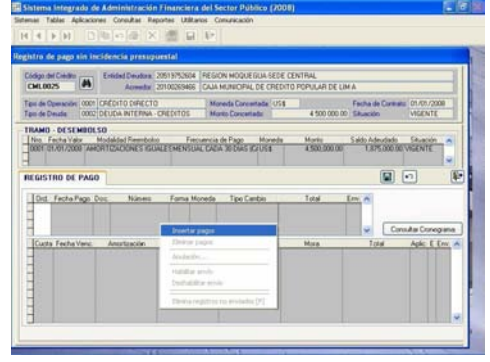

El sistema abrira una nueva ventana donde se registraran los datos que correspondan, en las siguientes opciones: Fecha de pago, documento, número, tipo de cambio (si fuera moneda diferente a Nuevo sol) y en la opción Forma de Pago seleccionará la opción 0050: Regularización por cambio de tasa.

Luego el sistema mostrará en forma automática el monto en el campo Saldo a Favor, monto que debera ser pagado en esta opción. Ver Pantalla N° 33.

#### Pantalla N°33 Regularización por cambio de tasa.

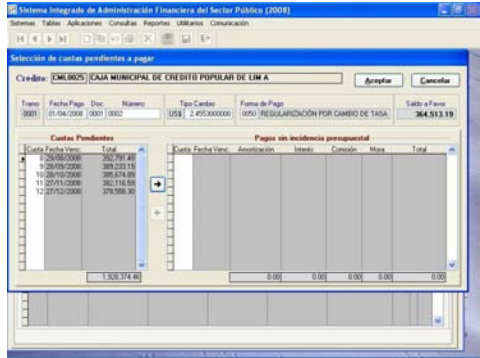

En esta ventana en la parte inferior se muestran dos campos: Cuotas Pendientes y Pagos sin Incidencia Presupuestal; Para pagar este Saldo a favor el usuario deberá trasladar las cuotas del campo cuotas pendientes, hacia la derecha, al campo pagos sin Incidencia presupuestal. Para esto se ubica la cuota y luego con la flecha direccional se hace clic para efectuar el traslado.

El traslado puede ser de una o varias cuotas o en todo caso solo parte de una de ellas, el sistema solo permitira el traslado de cuotas hasta que se cubra el monto respectivo.

Ver Pantalla N° 34.

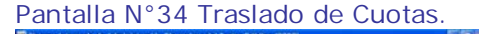

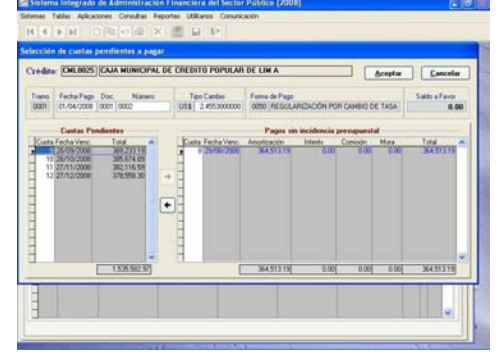

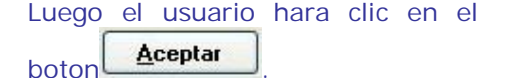

En la pantalla inicial se grabaran los datos con el boton V se Habilitará para envio para ser transmitido y luego recibir su aprobación. Ver Pantalla N° 35.

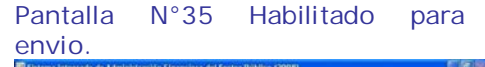

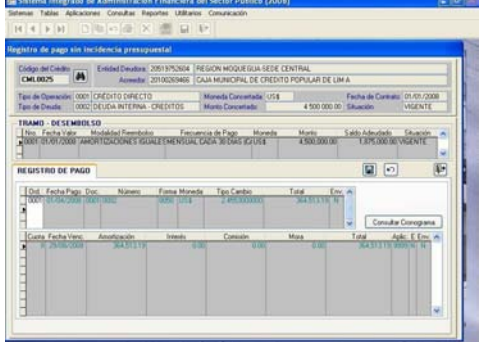

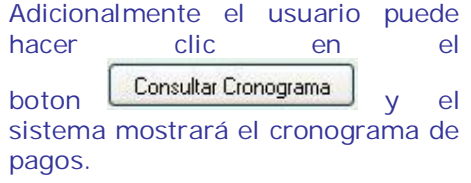

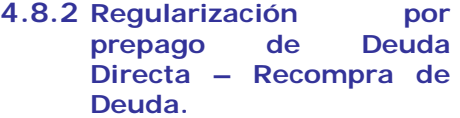

Este caso se refiere a lo siguiente: Luego de haber registrado solo la Concertación y el Desembolso o la Concertación, el Desembolso y algunos pagos, el saldo de cuotas por pagar son pagadas en su totalidad por un nuevo acreedor, es decir existe una Recompra de la Deuda existente.

El usuario registrará los datos como se ha explicado en el punto sobre el pago por Regularización de tasas y en el campo Forma de pago seleccionará la opción 0052: Regularización por prepago de Deuda Directa – Recompra de Deuda

Ver Pantalla N° 36.

#### Pantalla N°36 Recompra de Deuda. grado de Administr

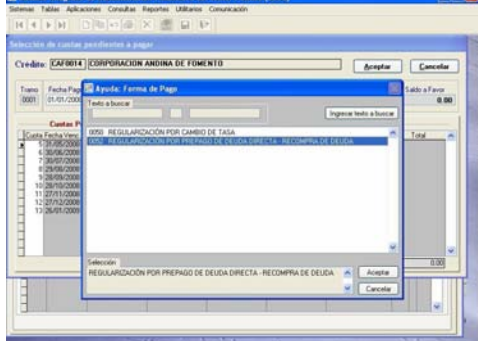

Según el punto anterior, el usuario deberá trasladar todas las cuotas pendientes (completas) hacia la derecha con la flecha direccional y luego dar clic en el boton

#### Aceptar

Ver Pantalla N° 37.

.

Pantalla N°37 Traslado de Cuotas Pendientes.

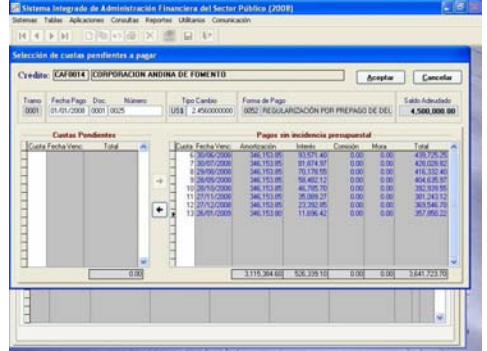

En la pantalla inicial se grabaran los datos con el boton **habilitando** para envio, ser transmitido y recibiendo la respectiva aprobación.

#### **4.9 Cambios en la Modificación de Registro.**

A partir de esta versión, se ha incorporado en la opción Modificación el campo Plazo.

Si el usuario registró la Concertación con el tipo de Deuda Interna en la pantalla de Mediano y largo plazo debiendo ser de Corto Plazo o visceversa, podrá efectuar la corrección ingresando a la opción Modificación del Registro, campo Plazo y efectuar el cambio respectivo. Ver Pantalla N° 38.

Pantalla N°38 Modificación de Registros.

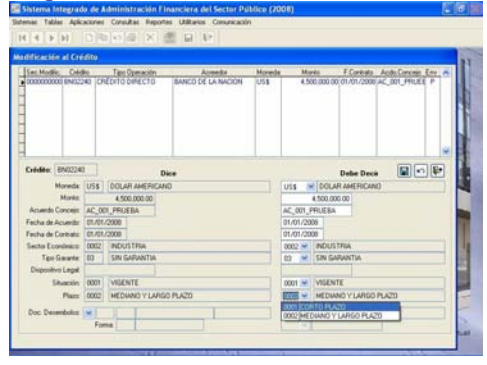

Luego hara clic en el boton habilitará para envio y se transmitira, cuando regrese la aprobación de esta modificación automáticamente el sistema mostrara la Concertación en la pantalla correcta.

#### **4.10 Creación de Nuevos Reportes.**

Se incorporaron dos (2) nuevos Reportes:

#### **4.10.1 Reporte de ejecución presupuestal del Servicio de la Deuda:**

Permite visualizar el cronograma de pagos y la ejecución presupuestaria (Fases de Ejecución) de las operaciones de Endeudamiento. Ver Pantalla N° 39.

#### Pantalla N°39 Reporte de ejecución Presupuestal del Servicio de la Deuda

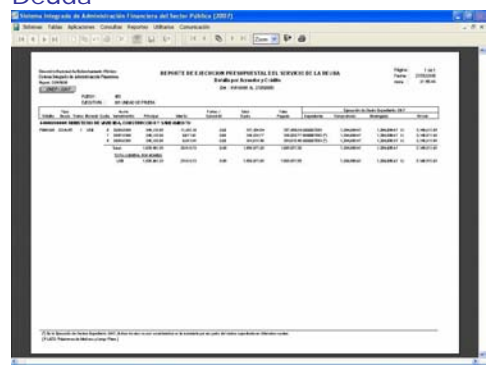

#### **4.10.2 Reporte de Control de Vencimientos de Cuotas:**

Permite identificar las cuotas que se encuentran pendientes de pago a una determinada fecha. Ver Pantalla N° 40.

## Pantalla N°40 Reporte de Control de

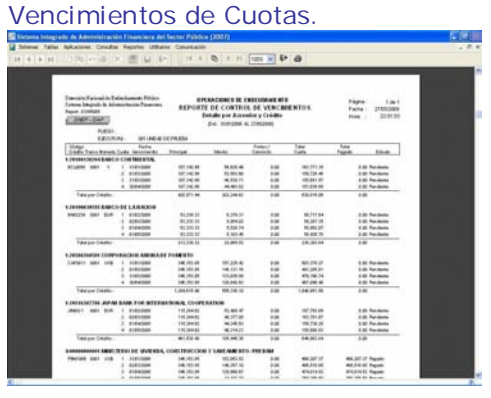

-------------------------------------

 **MANUAL DE USUARIO – VERSION 8.3.0 DEL 21 DE MAYO DE 2008** 14